## **ESTUDIANTES UBU GLOBAL**

## **CÓMO CUMPLIMENTAR EL ACUERDO DE ESTUDIOS EN LA SECRETARÍA VIRTUAL**

Una vez que accedes a **SECRETARÍA VIRTUAL** con tu usuario y contraseña, dentro del **D** Movilidad

apartado de <sup>solicitud Intercambio de salida</sup> deberás seleccionar el Grado que estás cursando

para acceder a la plaza que tienes asignada de movilidad internacional. En la parte inferior de la pantalla, verás que está activado tu ACUERDO DE ESTUDIOS.

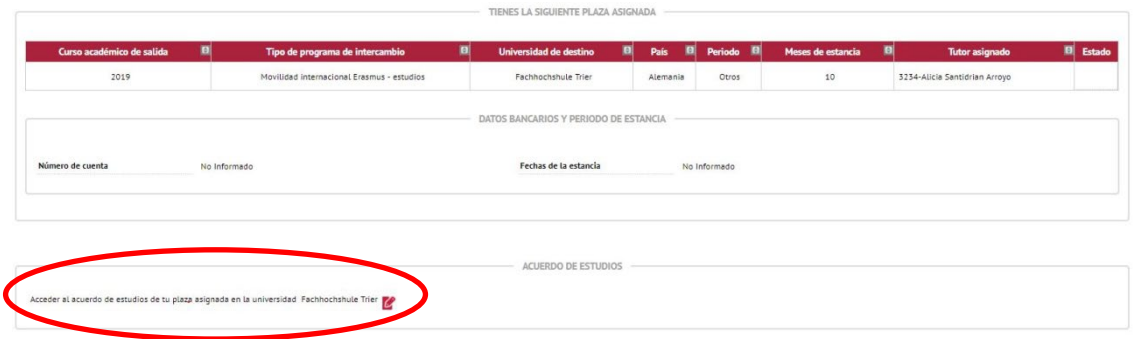

Para **cumplimentar el acuerdo de estudios**, al pulsar sobre el icono se obtiene la siguiente pantalla, en la que se introducirán todas las asignaturas a cursar en la universidad de destino con idéntico nombre y en el idioma en el que figuren en el programa de estudios de destino. Si las asignaturas carecen de código en tu universidad de destino, numera las asignaturas en el campo de código según las vayas listando y grabando. También deberás indicar el número de créditos locales y en la casilla de créditos ECTS indicas el número de créditos equivalentes a ECTS. Cada vez que insertes una asignatura pulsas  $\Box$  **Grabar** . Las asignaturas que grabes son las que figurarán en el acuerdo académico de la UBU y se trasladarán a tu expediente.

En la parte inferior puedes modificar los datos de la asignatura en caso de que haya algún error  $\mathcal{C}$  o si quieres borrarla  $\mathbf{x}$  Borrar  $\mathbf{x}$ :

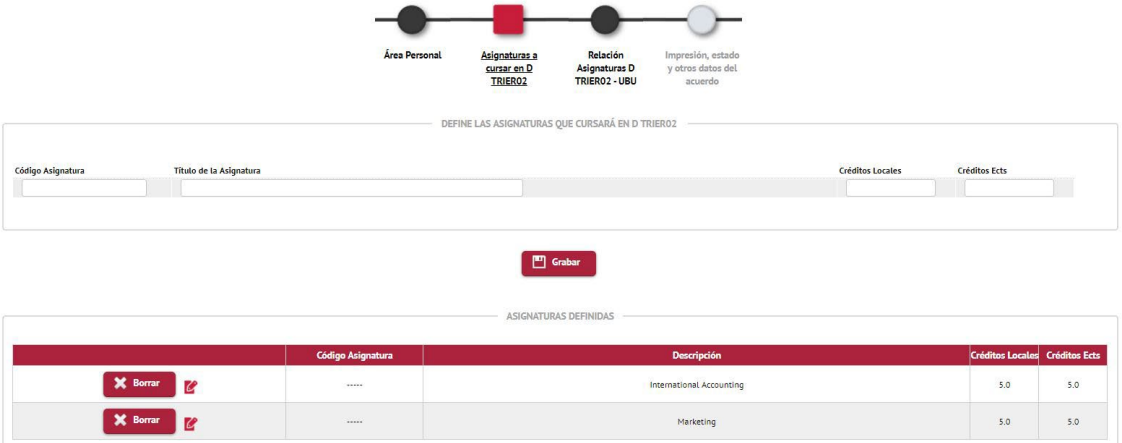

Una vez grabadas todas las asignaturas a cursar en la universidad de destino, tienes que relacionarlas con las correspondientes asignaturas de la UBU que sean objeto de reconocimiento conforme al reconocimiento acordado PREVIAMENTE con tu Coordinador de Movilidad Internacional de Facultad/Centro en la UBU. Para ello deberás pinchar en el siguiente

icono que está situado en la parte superior de la pantalla

Las relaciones pueden ser, asignatura destino por asignatura UBU, o varias asignaturas de destino por una de la UBU, o una asignatura de destino por varias de la UBU. Una vez seleccionada la relación, pulsar

Repetir el proceso hasta finalizar de relacionar todas las asignaturas.

Este debe ser el resultado tras una vez terminado este proceso de relación de asignaturas:

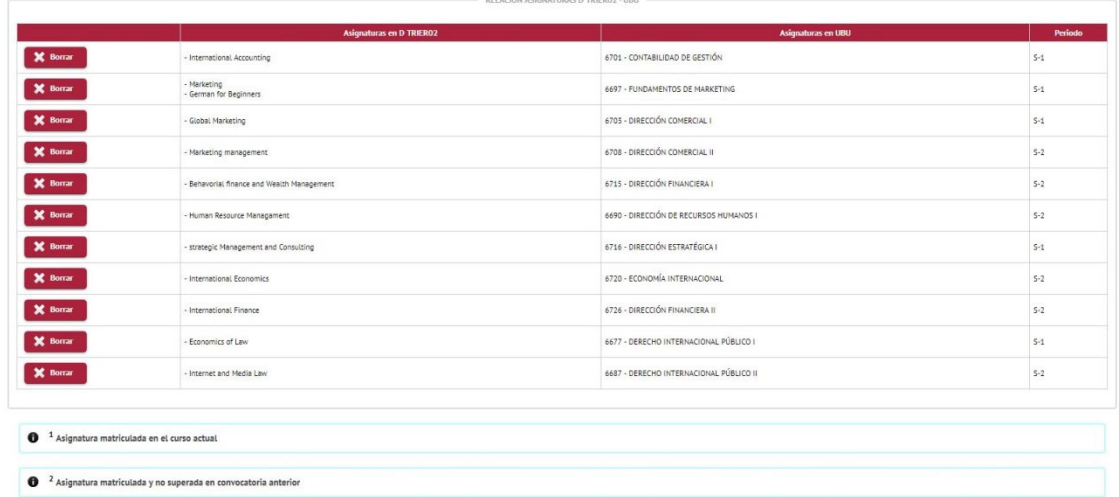

También puedes relacionar asignaturas, seleccionando créditos optativos de movilidad internacional en la UBU indicando el número de créditos que correspondan (ver ejemplo de más abajo).

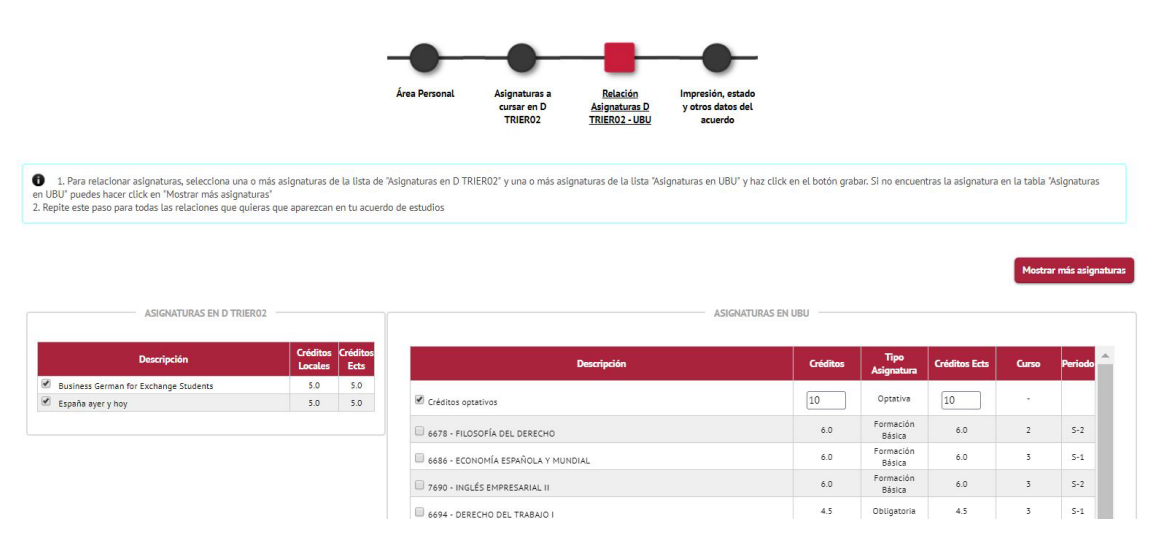

Utiliza esta opción tantas veces como asignaturas curses en destino que no se correspondan con asignaturas de la UBU y vayan a ser reconocidas como créditos optativos.

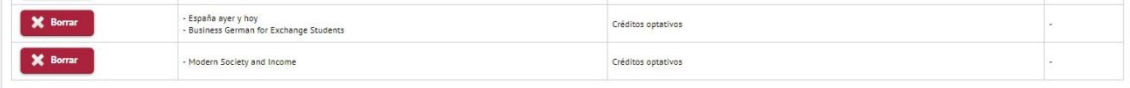

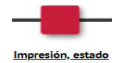

Por último debes pulsar el icono **x** expertente que aparece arriba (Impresión, estado y otros datos del acuerdo) y verás que el estado del acuerdo está "en espera" hasta que no lo apruebe tu coordinador de movilidad internacional de Facultad/Centro de la UBU en SIGMA.

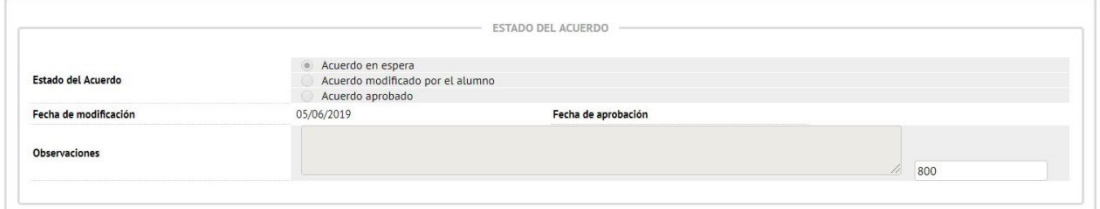

**Debes enviar un email a tu coordinado**r para informarle de que ya puede aprobar tu contrato en SIGMA.

El coordinador podrá visualizar tu acuerdo académico a través de la plataforma, y si está correcto podrá aprobarlo. Te llegará un email informando que tu acuerdo está aprobado y que debes imprimirlo y firmarlo:

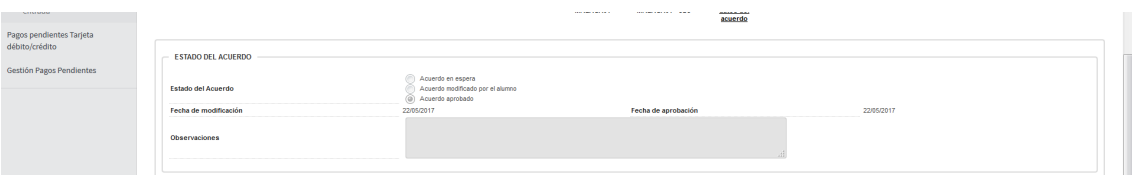

**Para que tu acuerdo tenga finalmente VALIDEZ**, una vez impreso, deberá estar firmado por ti y por tu coordinador de la UBU (Se precisará también de sello de la UBU en caso de que la firma del coordinador no sea digital), debiendo subirlo a tu SECRETARIA VIRTUAL ANTES de:

- **- El 25 de julio de 2024** si inicias tu movilidad en el primer semestre /curso académico completo.
- **- El 10 de enero de 2025** si inicias tu movilidad en el segundo semestre.

En caso de necesitar realizar **modificaciones cuando estés EN DESTINO** de tu acuerdo académico, se os abrirá un plazo en vuestra SECRETARÍA VIRTUAL **de 5 semanas** a contar desde vuestra fecha de notificación de llegada para que podáis grabar y relacionar correctamente vuestro acuerdo definitivo y siempre que vuestro coordinador de la UBU os haya dado previamente visto bueno por email a las modificaciones a reflejar. Luego deberás volver a ponerte en contacto con el coordinador para que lo vuelva a aprobar en SIGMA y así lo imprimas para ser firmado de nuevo por ti y por tu coordinador UBU. Luego lo debes subir de nuevo a tu secretaria virtual en el apartado "Contrato de estudios modificado" para ser validado por el servicio de Relaciones Internacionales:

## **RECUERDA:**

**- que NOpuedes marchar a destino sin haber realizado tu "contrato de estudios de la UBU" a través de tu secretaría virtual.** 

- que el plazo para tramitar tu **"modificación de contrato de estudios" es de 5 semanas** a partir del inicio de las clases en la universidad de destino. En caso, de que la oferta de asignaturas del 2º semestre en tu universidad destino, sufra cambios antes del inicio del 2º semestre, tendrás un plazo de 5 semanas a contar desde el inicio de las clases del segundo semestre para poder modificarlas. Las universidades de destino pueden establecer plazos inferiores para su tramitación.

**- TODO LO QUE NO ESTÉ INCLUIDO EN TU CONTRATO DEBIDAMENTE FORMALIZADO, NO PODRÁ SER OBJETO DE RECONOCIMIENTO.**